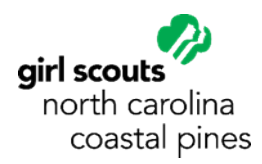

## **Registering for Live Sessions in gsLearn**

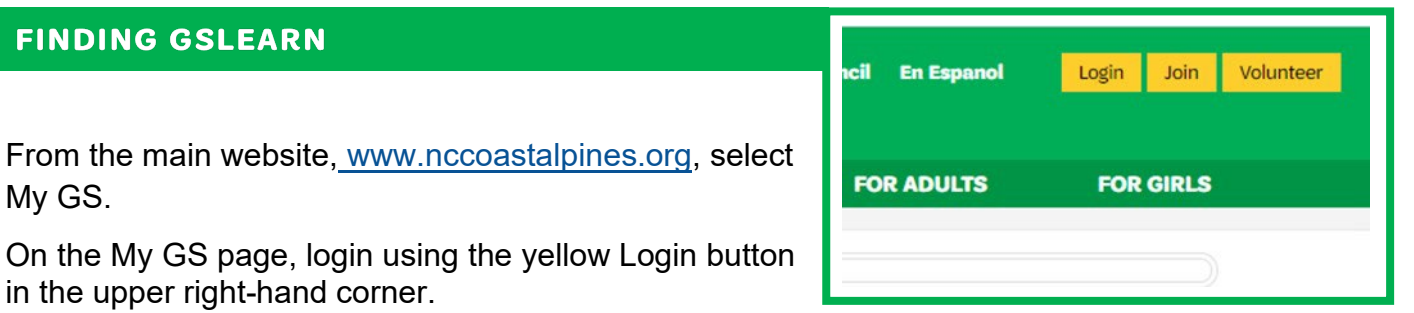

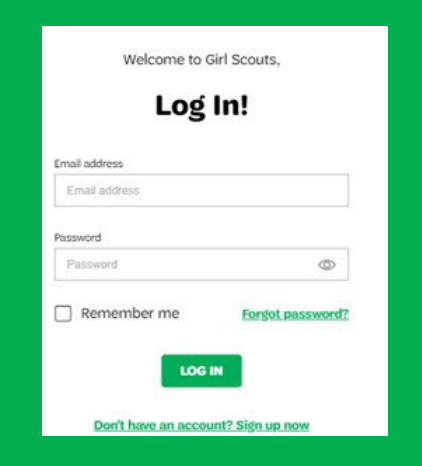

Enter your Email address and password. If you have not signed in since our system refresh in December 2020 or if you do not remember your password, then select "Forgot password?". If you do not have an account, select "Don't have an account? Sign up now".

Once you sign in to your My GS account, you should see your account dashboard. (If you do not, then select the yellow My Account button on the top right side of the page.)

From your account dashboard, select **gsLearn** from the menu on the left.

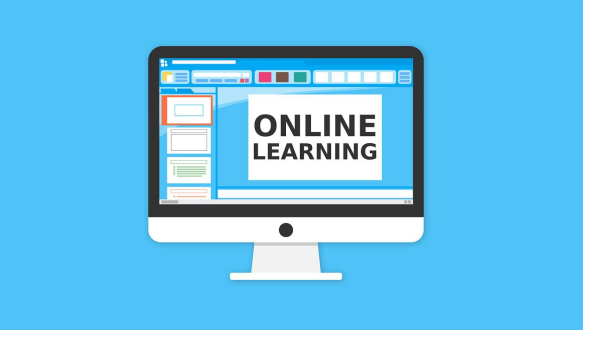

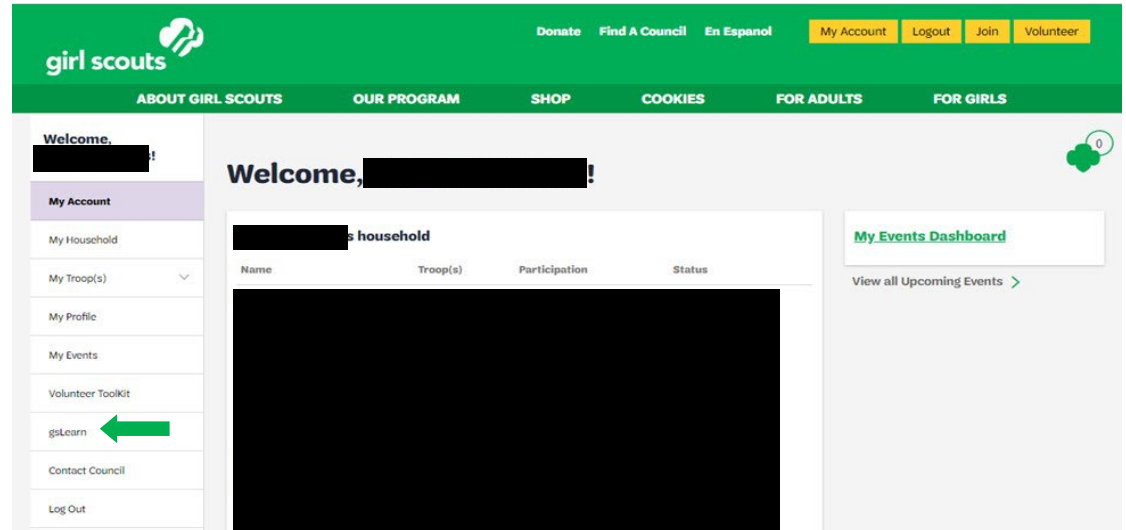

## **REGISTERING FOR A LIVE SESSION**

From your gsLearn dashboard, select Live Sessions from the menu on the left.

Use the yellow page numbers at the bottom of the screen to page to the date that interests you OR use the search bar in the upper right-hand corner to search for a session by name.

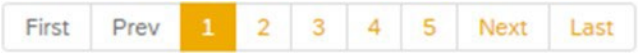

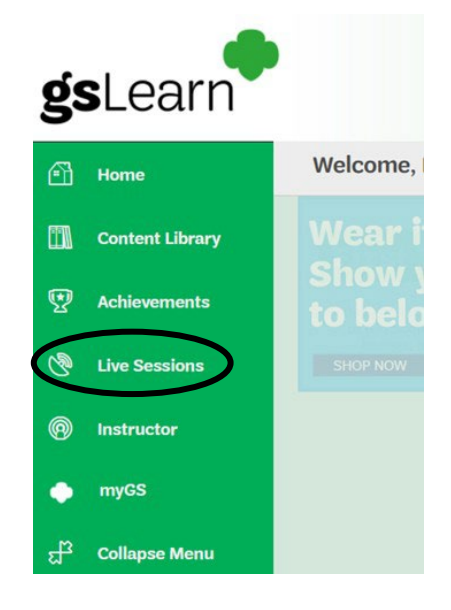

To register, select the gray Register button on the right side of the session. Select Via Content Library to see additional session options and then select the green Apply button. Go to # Registered to see the sessions you've registered for and to Unregister from a session if needed.

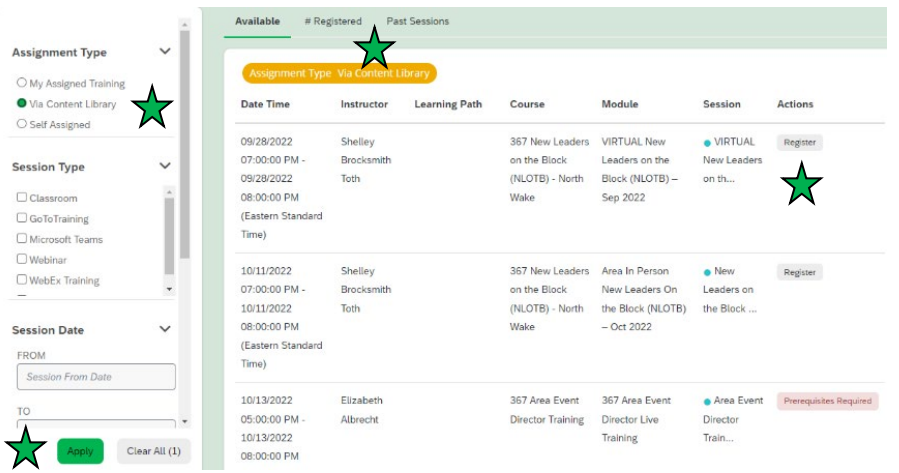